# **Complex Polynomial Fitting and Root Removal/Discovery**

Example Polynomial Fitting to S21 of measured s-parameters.

1. Load a S2P file by selecting the S2P series component labeled "A" in the following image.

Note: Returning users will notice the addition of new button labeled "B" in the following image. This will be used to initiate the polynomial fitting and pole zero discovery feature.

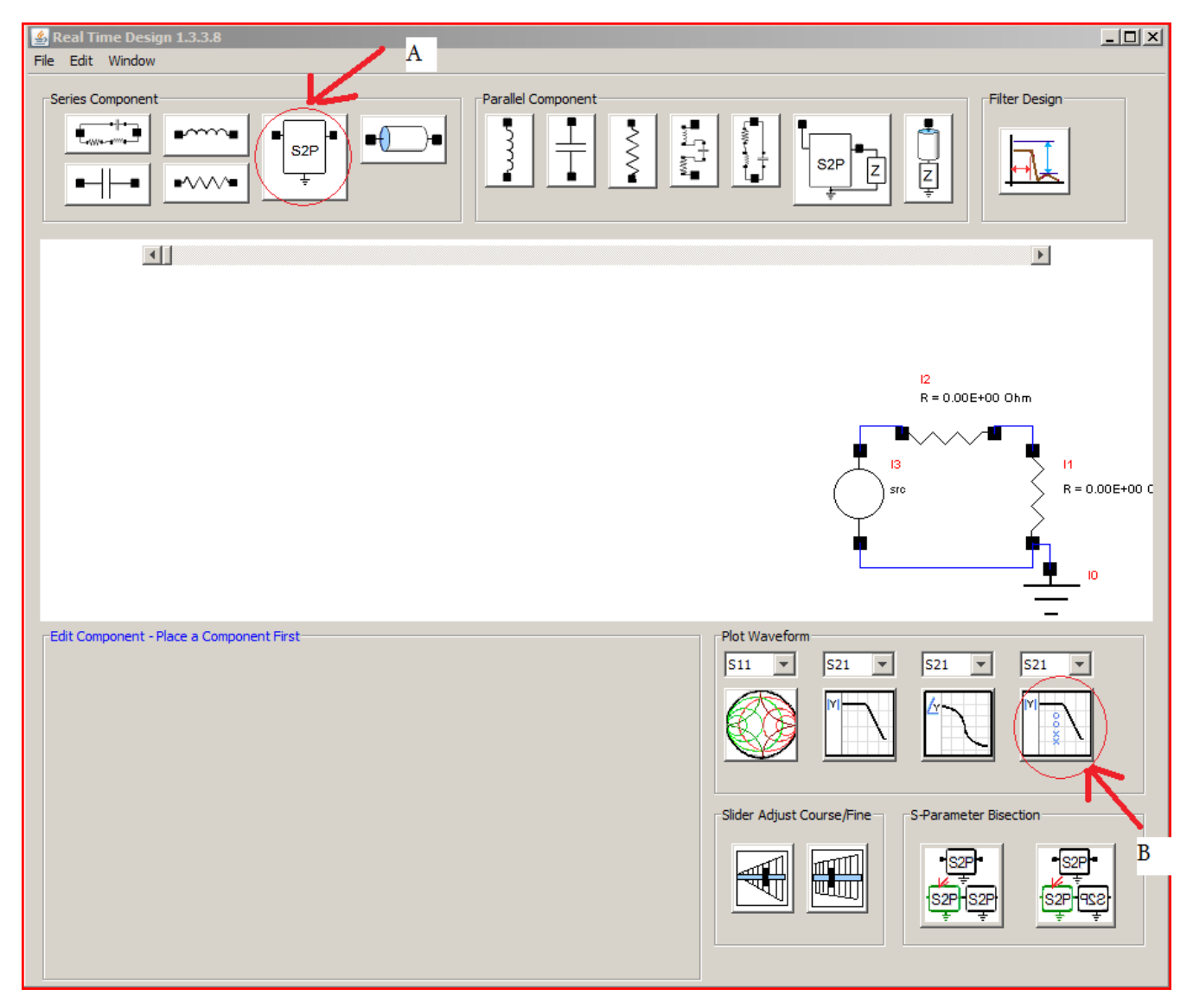

2. After inserting the component, as in the image shown below, select the fitting button to initiate the fitting and pole zero discovery feature. labeled "B" in the following image

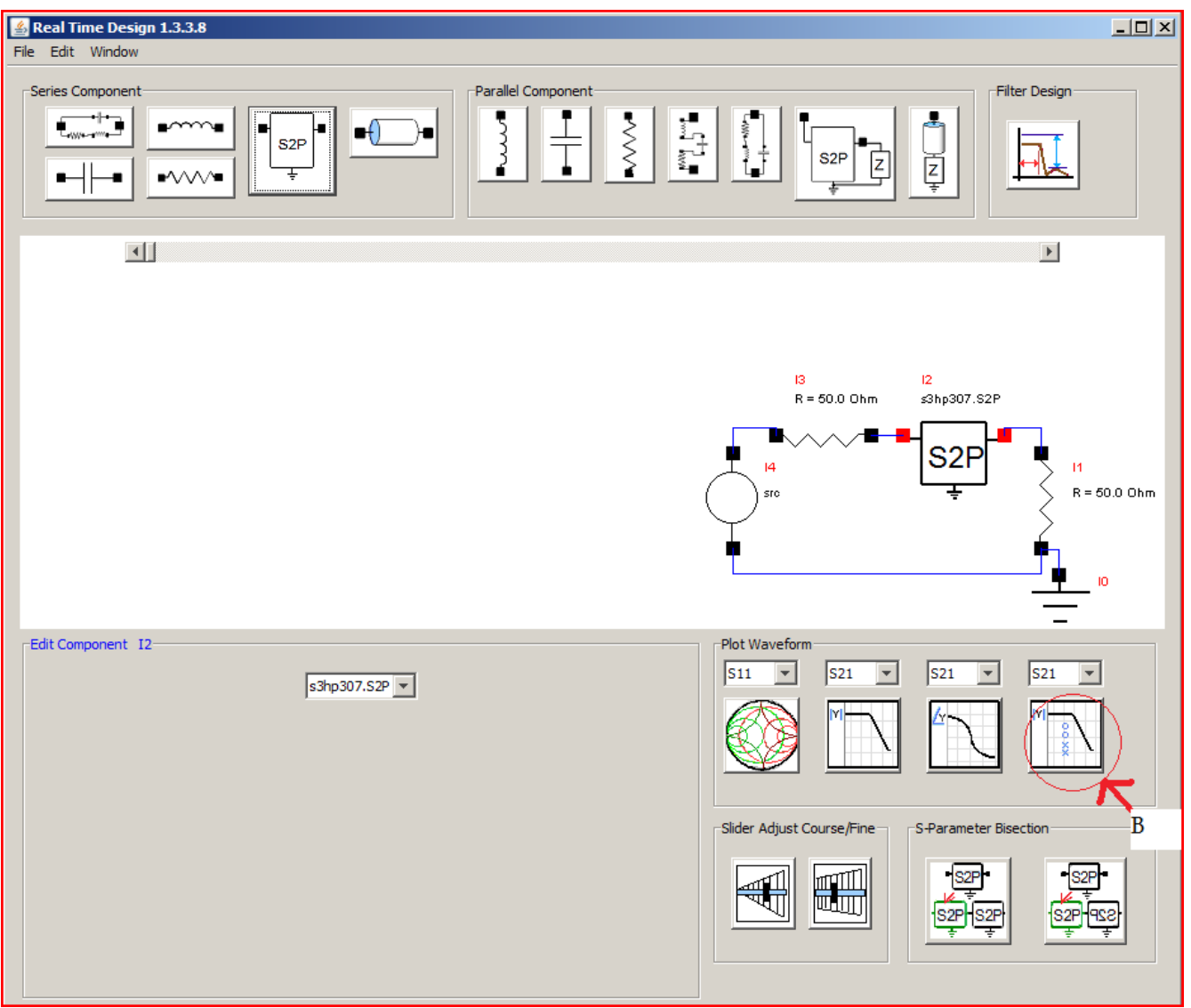

Fitting is performed primarily using the Rational Fractional Polynomial similar to the method described in the paper

"PARAMETER ESTIMATION FROM FREQUENCY RESPONSE MEASUREMENTS

USING RATIONAL FRACTION POLYNOMIALS", Mark H. Richardson & David L. Formenti, Presented at 1st IMAC Conference, Orlando, FL. November, 1982

While this algorithm is good at approximating a complex fit polynomial to noise added data it is not sufficiently insensitive to noisy data without extreme over determination or a lack of meaningful convergence, thus this implementation of that algorithm is preceded first by determining which sparameter entries violate the passivity criterion and thus excluding these entries. This reduces the likelihood of noise exceeding or dominating the fitting of meaningful measurement information.

Over-determination can usually be corrected as will be shown further on in this presentation.

## **Fitting**

The following windows will open.

3. By adjusting the numerator and denominator degree slider the complex polynomial will best fit the data shown in the plot. The polynomial will be displayed in the panel shown below inside the plot window.

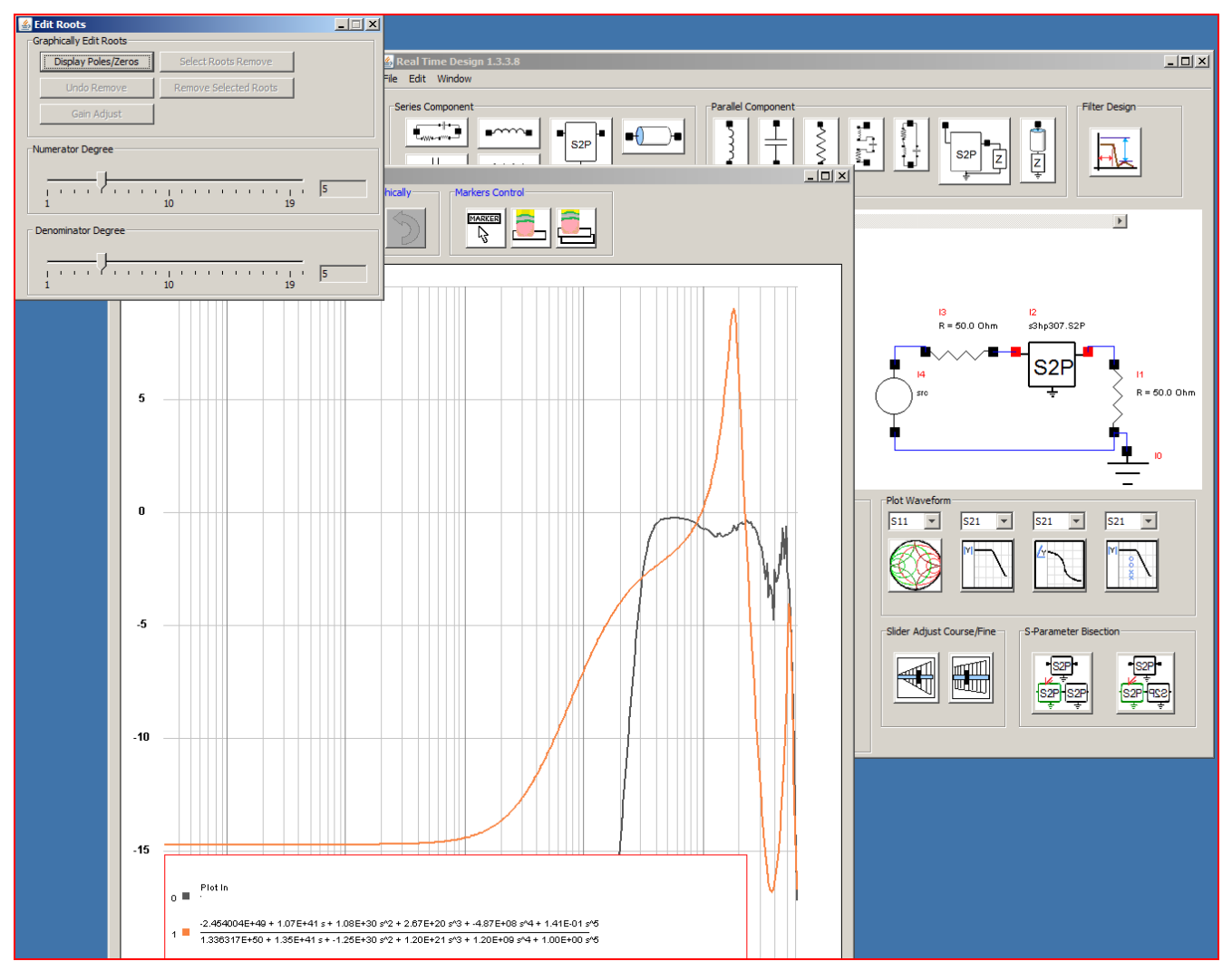

After finding the right degree (or least wrong) of both the numerator and denominator. Below is the best fit polynomial plotted next to the original measurement data.

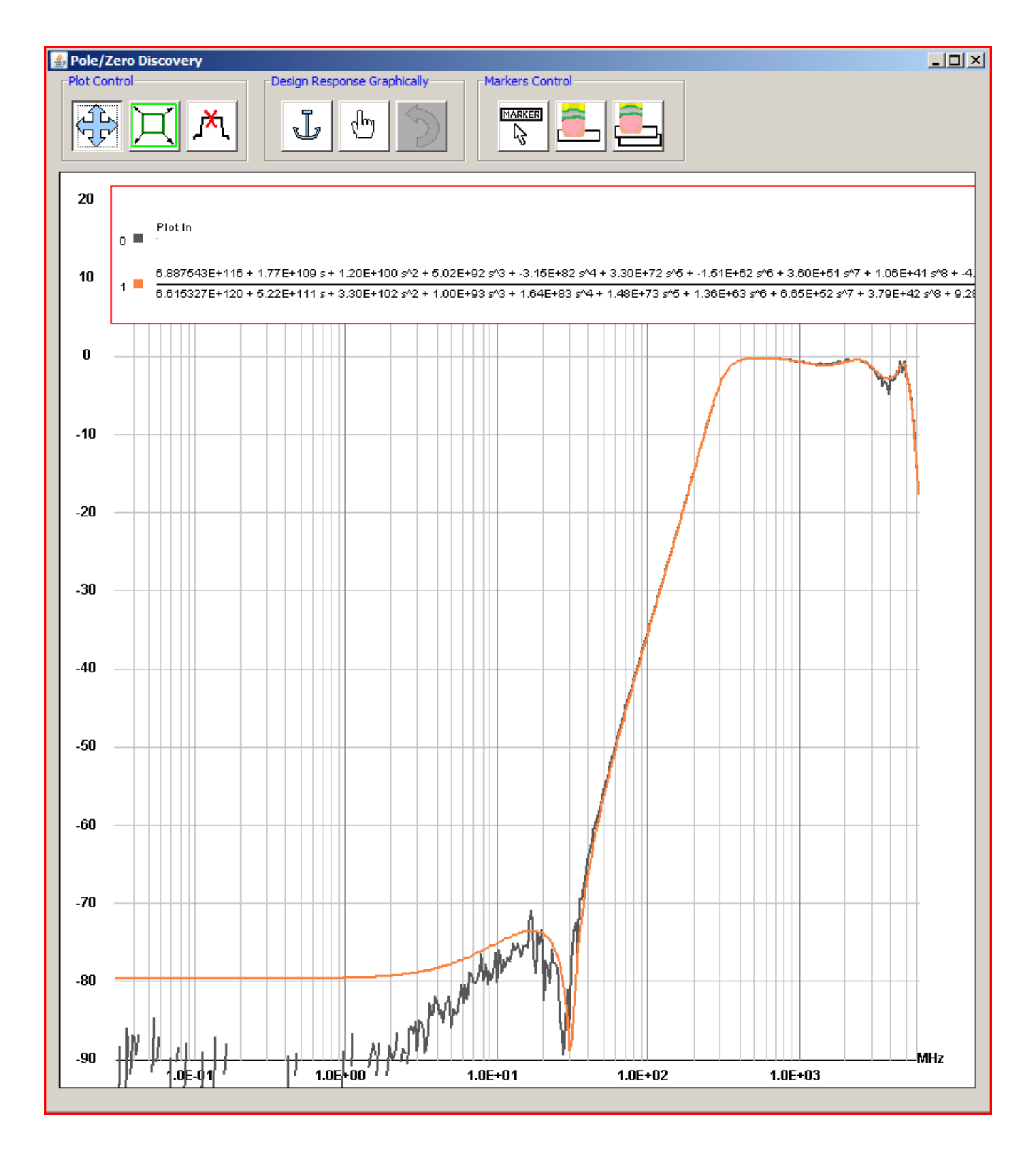

At this point the poles and zeros can be displayed.

4. By pressing the "Display Poles/Zeros" button the poles and zeros will appear in the plot window. Also note that the panel in this window will show a third line with a polynomial derived by the displayed poles and zeros.

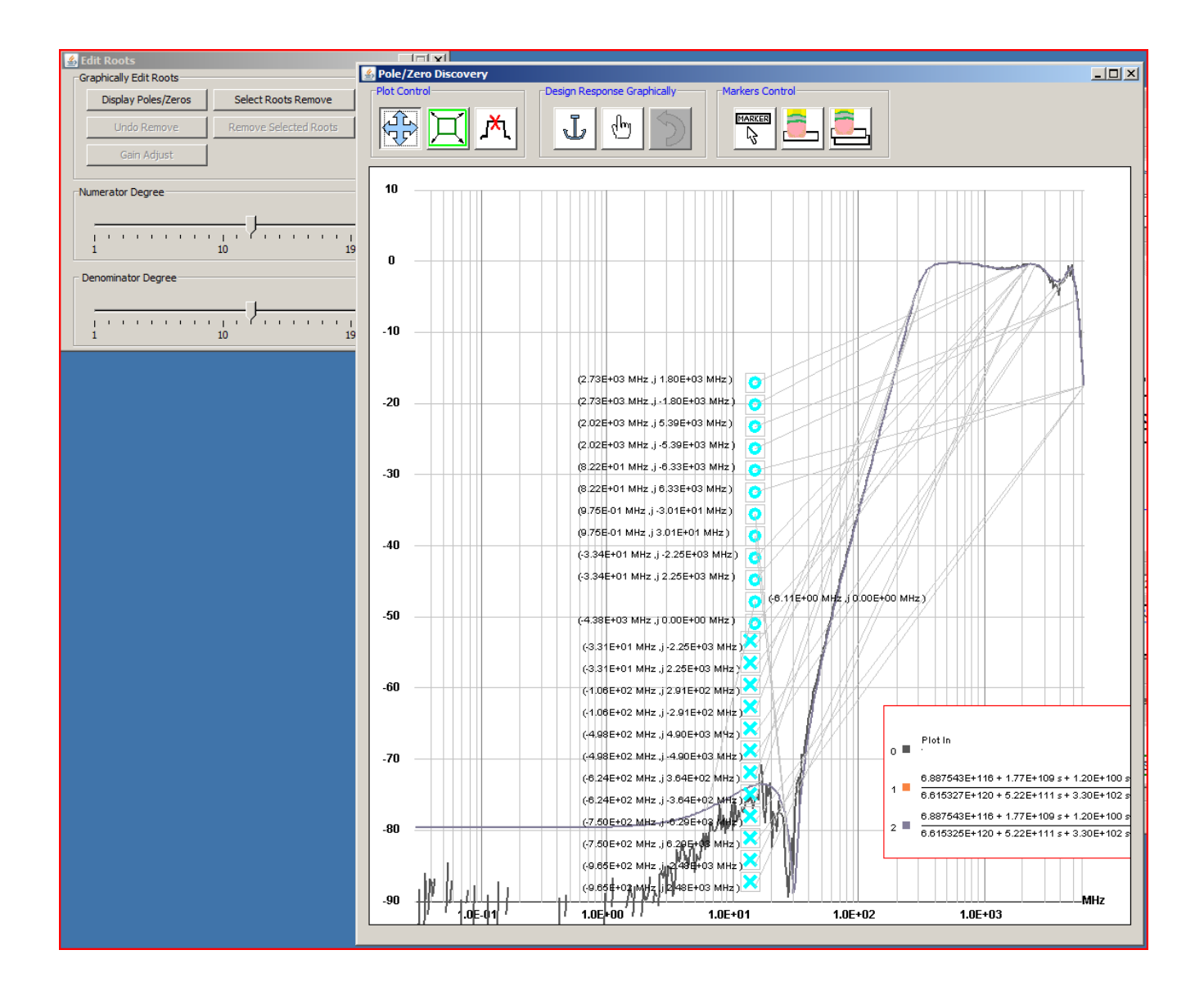

The user to can now reduce the over determination from the fitting process.

# **Pole Zero Removal**

Selecting a complex pole and/or zero will highlight both of the complex pairs and if this root is complex both will be displayed and only both can be removed. Typically a product of the fitting algorithm over determination is a complex set of poles and set of zeros will lie at similar complex frequencies and likely be right on top of one another. As in the zoomed in part of the pass band shown below.

5. Press the "Select Roots Remove" button then highlight the roots to be removed by clicking on one, (if the root is complex then both conjugate roots will highlight).

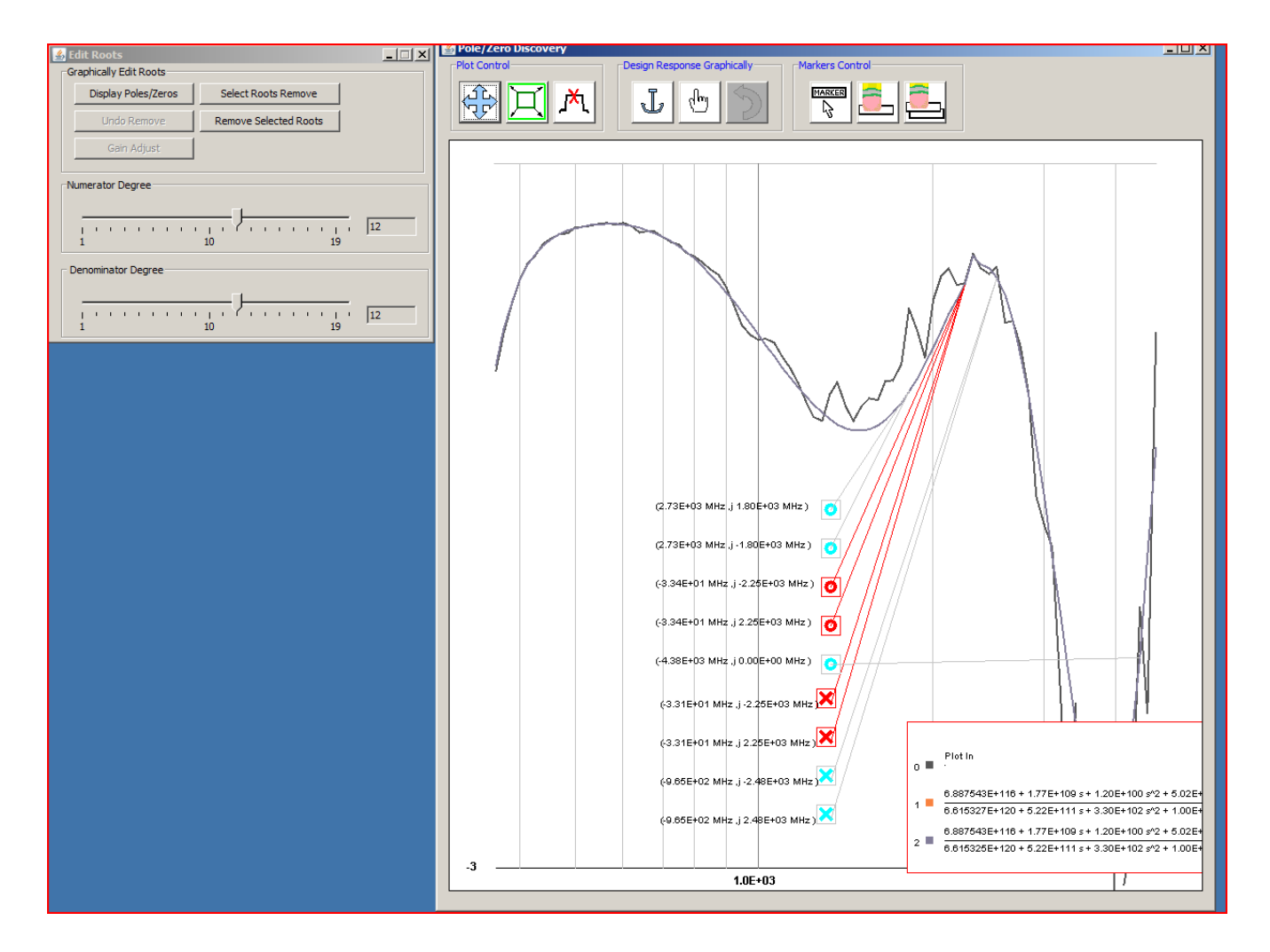

6. Select "Remove Selected Roots" and the roots will be removed and the polynomial recalculated with the remaining roots. As shown below. Note that the order of the root generated polynomial has reduced by 2 degrees when compared to the original fit shown on line two of the display panel.

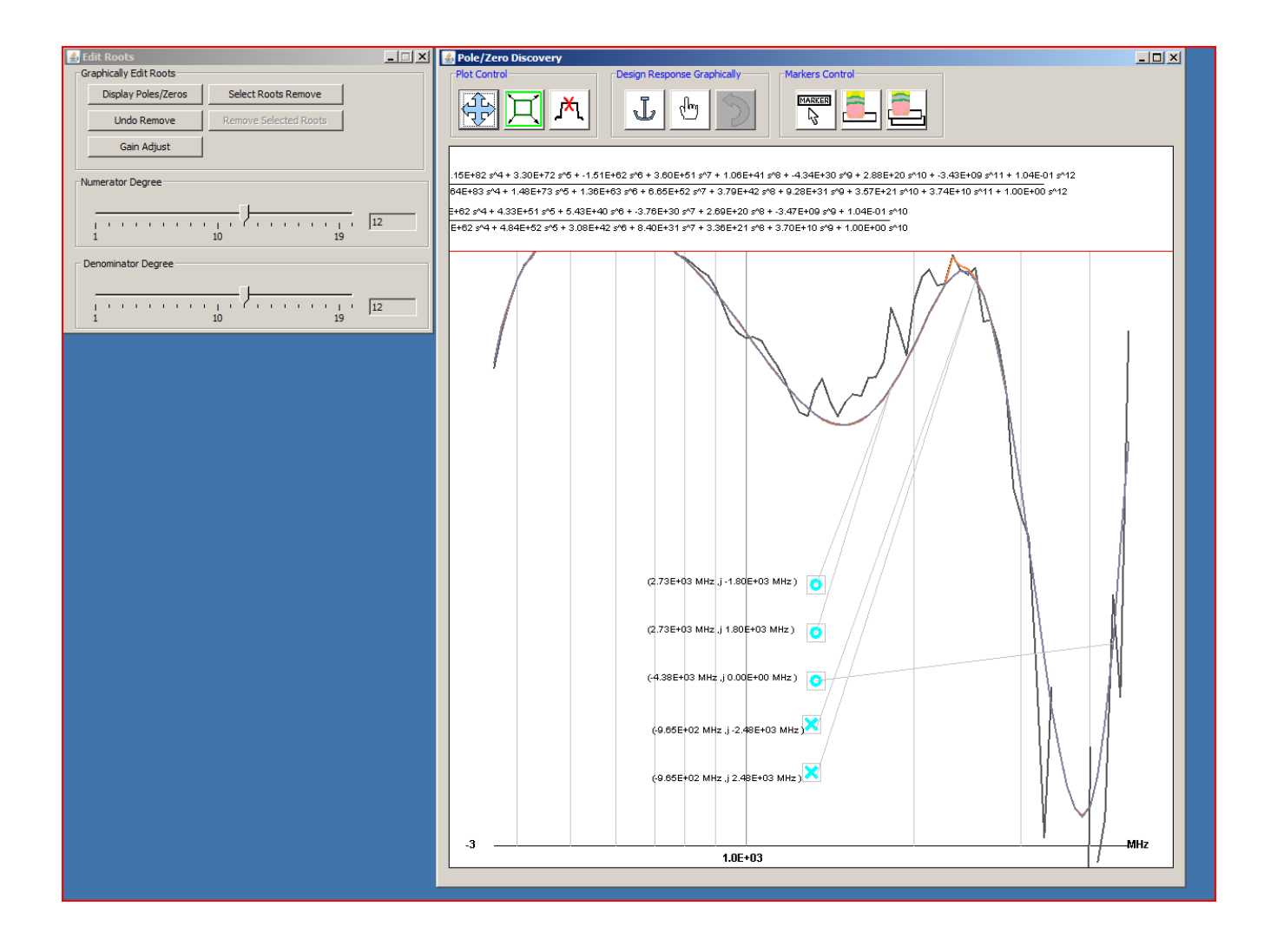

#### **Gain normalization after nonequivalent pole/zero removal**

Depending on the proximity of the pole/zero to be removed the resulting polynomial may be quite different in terms of gain. The next example shows what happens when a real Zero and a complex pole pair is selected and removed and the resulting gain error as a result of this is remedied.

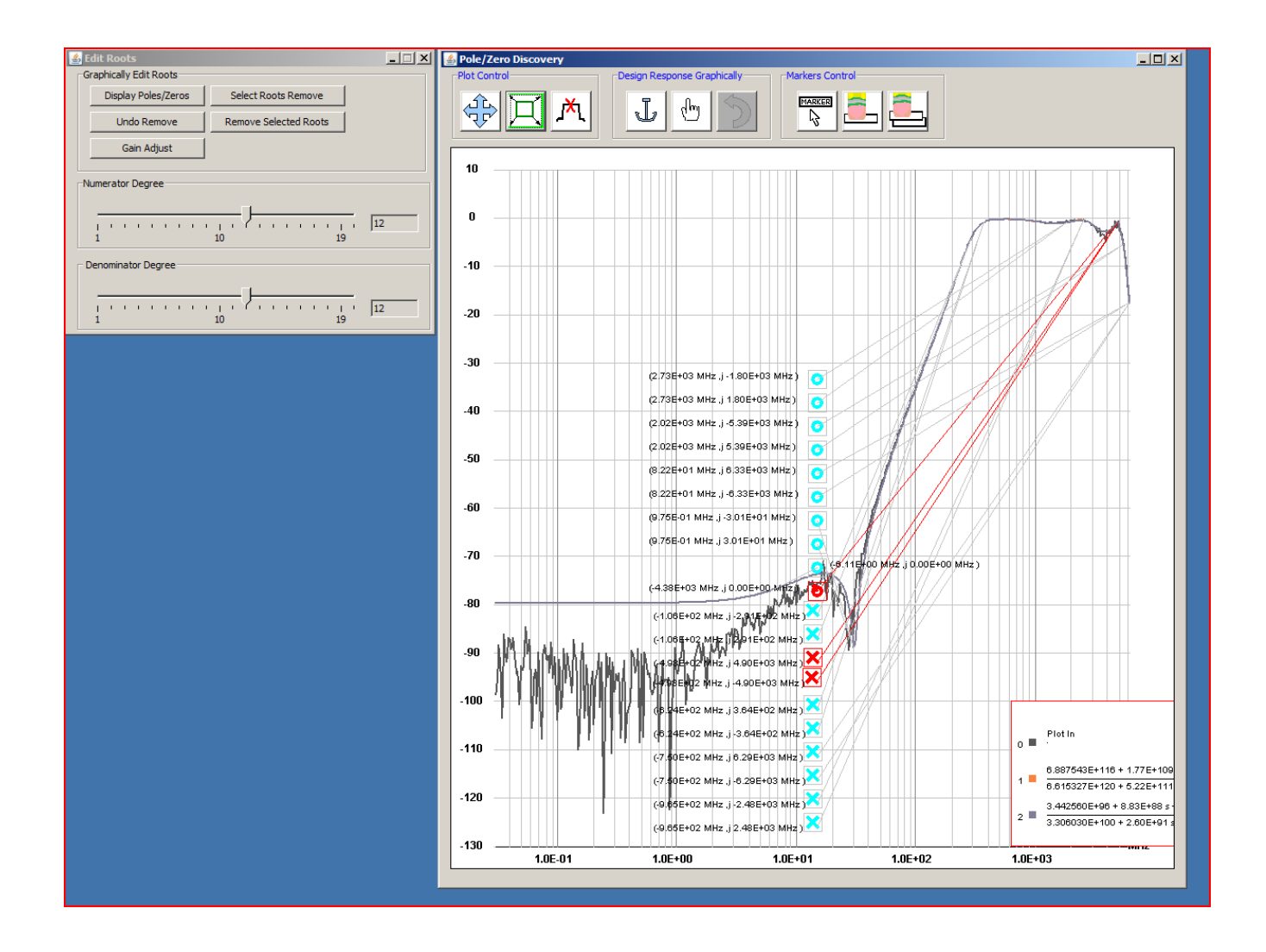

After removing the resulting plot shows the large discrepancy between the new polynomial and the original fit.

7. By mouse selecting a point on the original fit plot below represented as the orange plot. (The point displayed red highlighted dot on the orange plot). After choosing the point of gain normalization press the "Gain Adjust" button to normalize. Hint: pick a point sufficiently far from the removed points to

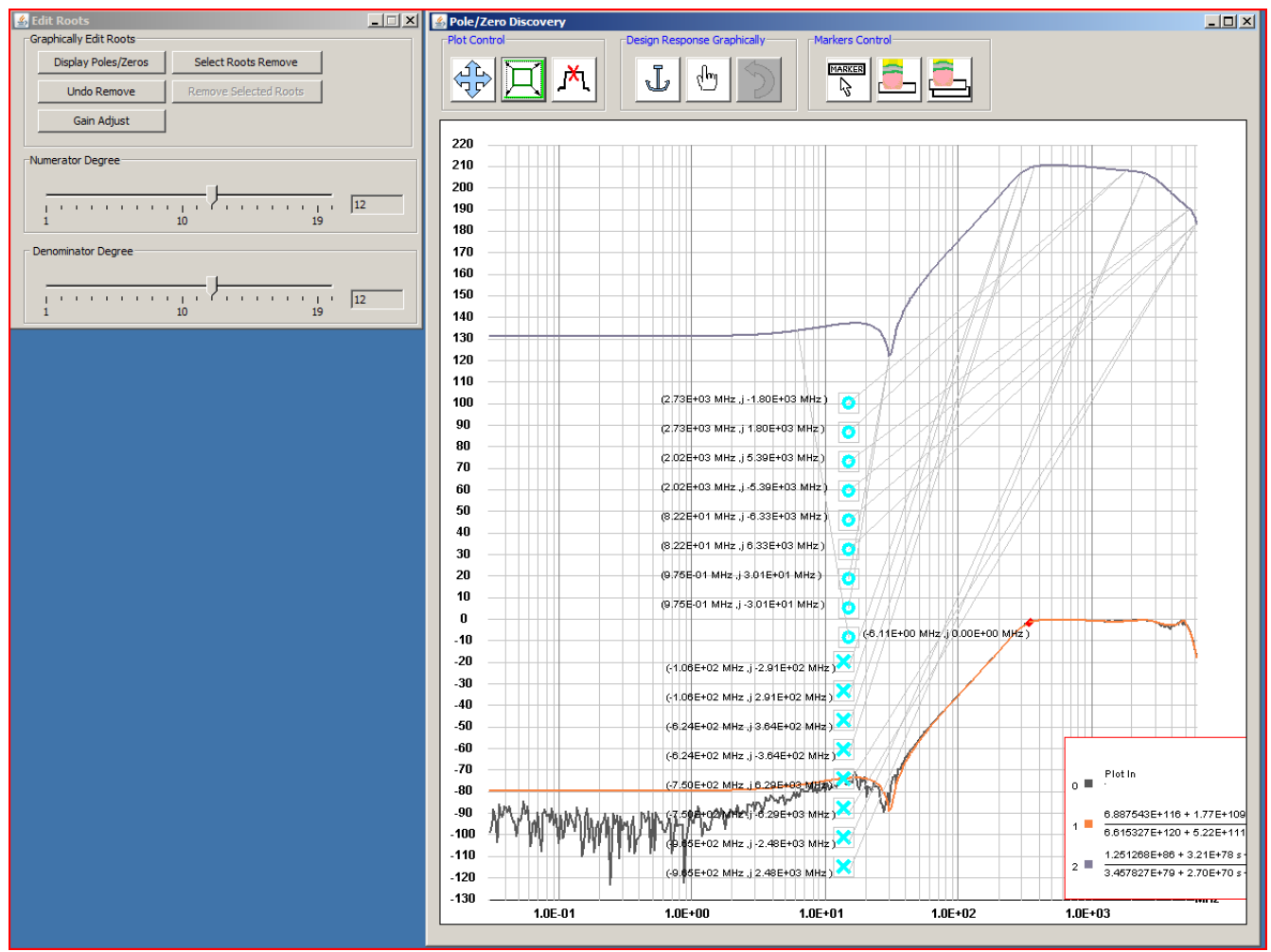

obtain the best approximate.

Below is the result of three rounds of pole/zero removal and after correcting the gain. The majority of the waveform is preserved while the order of the polynomial has been reduced significantly. If the root removal results are undesired then press "Undo remove" button to return to state prior to last removal.

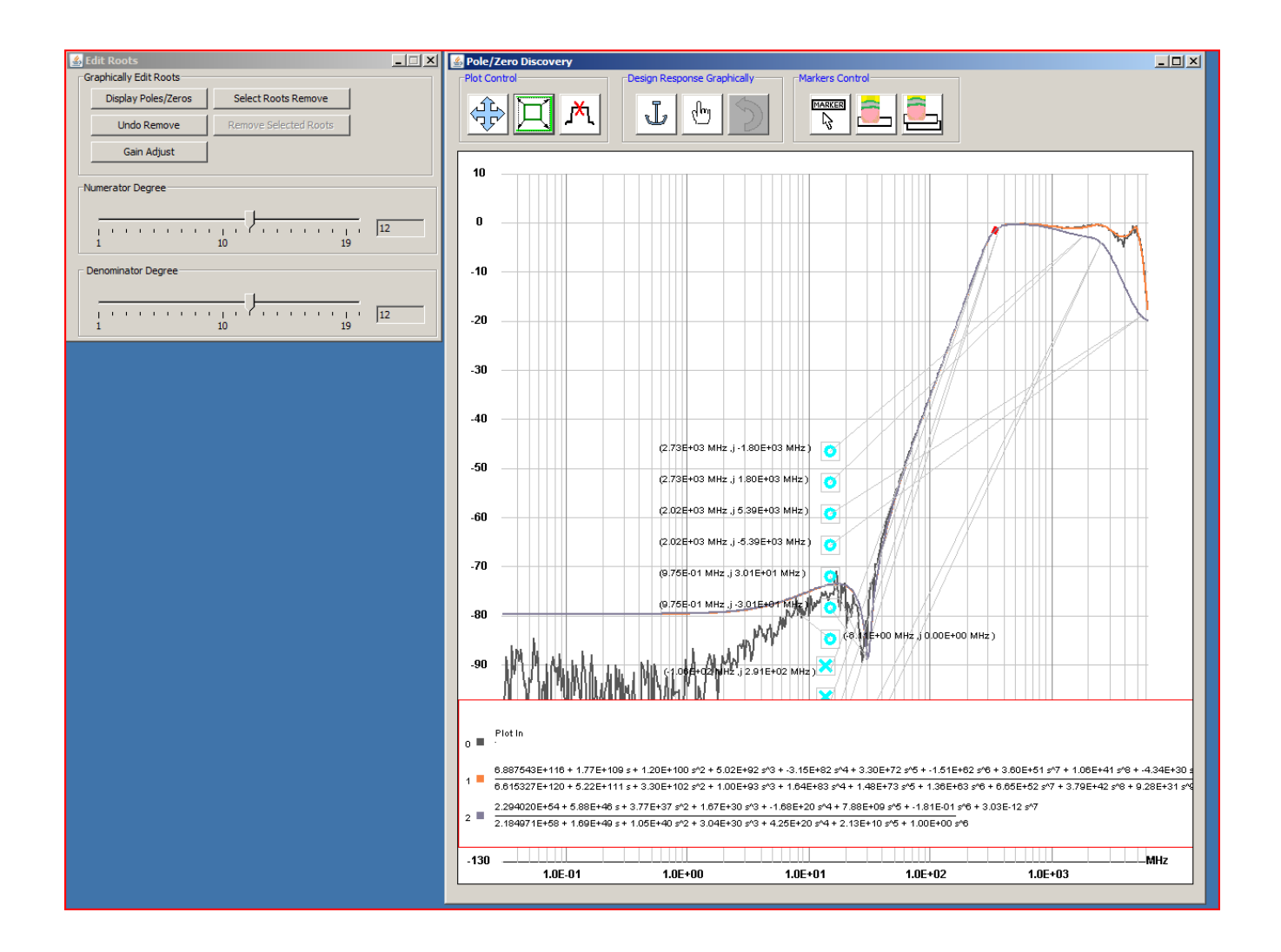

## **Real-time observation of poles and zeros during design**

In the following example circuit which was previously synthesized using the filter synthesis feature which can be invoked by pressing the button in the "Filter Design" category of the main widow. The example below is the default bandpass elliptical filter.

8. With a circuit of your choosing start the fitting procedure as shown in step 2 above.

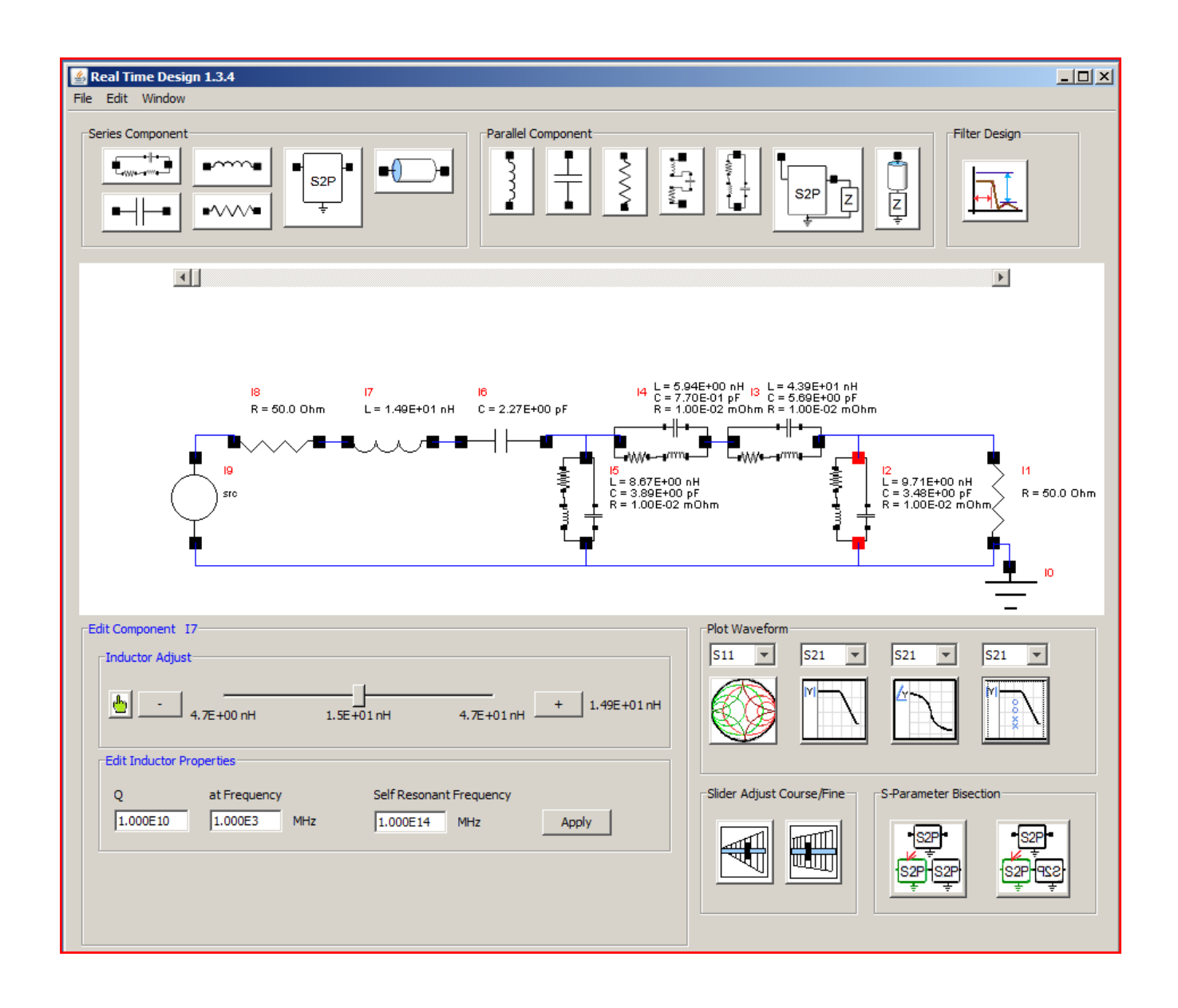

9. By adjusting the numerator and denominator degree slider the complex polynomial will best fit the data shown in the plot.

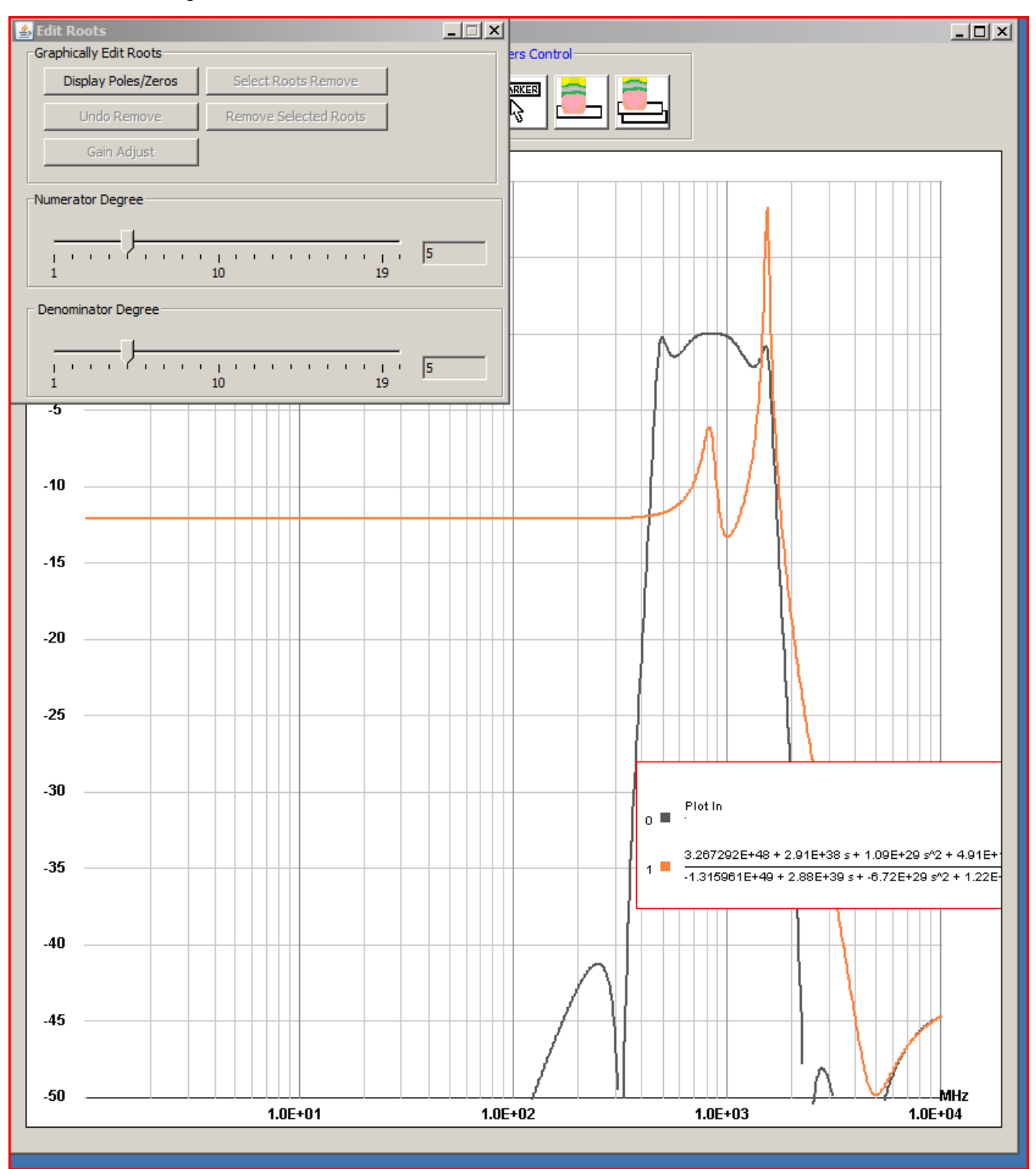

![](_page_12_Figure_0.jpeg)

![](_page_12_Figure_1.jpeg)

11. While observing the pole/zero of interest (in this case zooming to the low frequency transmission zero), slide the slider of the circuit component to see the real time effect that changing it has on that particular root. While this is computationally expensive most machines have little trouble calculating this at speeds adequate for animation.

![](_page_13_Figure_1.jpeg)